# PREPARING BOT COMPATIBLE QLIK SENSE APP

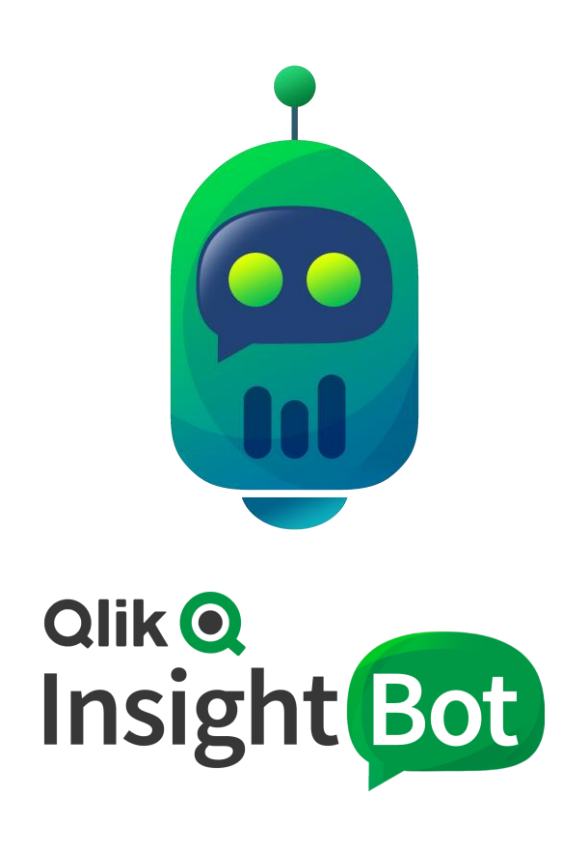

Qlik Insight Bot™ September 2019 Copyright 2017-2019, QlikTech International AB. All rights reserved.

# **Contents**

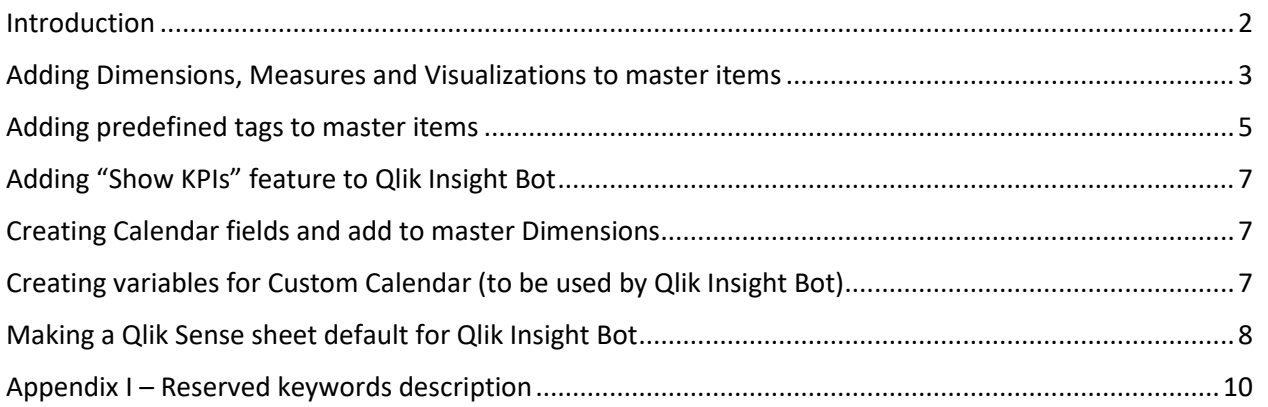

### <span id="page-2-0"></span>Introduction

To get insightful answers from Qlik Insight Bot regarding your data, it is required that the Qlik Sense app, for which you are asking the questions, is prepared in a way that Qlik Insight Bot requires.

The purpose of this document is to guide you how to prepare Qlik Sense app compatible to Qlik Insight Bot.

# <span id="page-3-0"></span>Adding Dimensions, Measures and Visualizations to master items

Qlik Insight Bot takes data only from dimensions, measures and visualizations which are added as master items in Qlik Sense app. Hence, the user needs to add those dimensions, measures and visualizations to master items for which user is expecting to consume information, in the form of question-answers, through Qlik Insight Bot.

It is also required to add tags for the master items. The tags usually are synonyms of a dimension/measure which help Qlik Insight Bot to understand identifying the relevant dimension/measure to prepare a response of a user question. Also, there is a set of predefined tags to serve different purposes which ultimately helps Qlik Insight Bot to get accurate information to its users. These predefined tags should be added to master items based on how a master item should be handled by the bot.

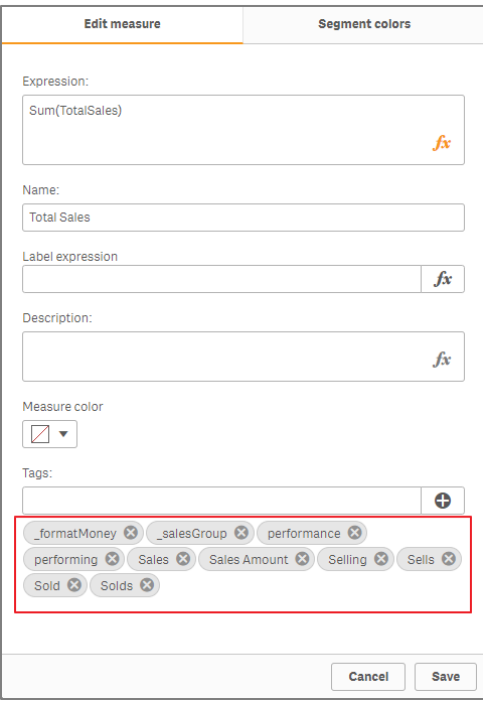

E.g. City could be Town, Municipality etc.

Employees could be Total Employees, Headcounts, # of Employees, No of Employees etc.

Below are the allowed characters to name the master items. i.e. no other characters except from the table below can be used to name any master item.

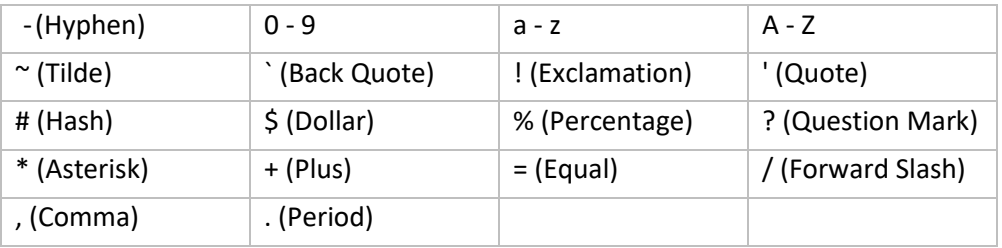

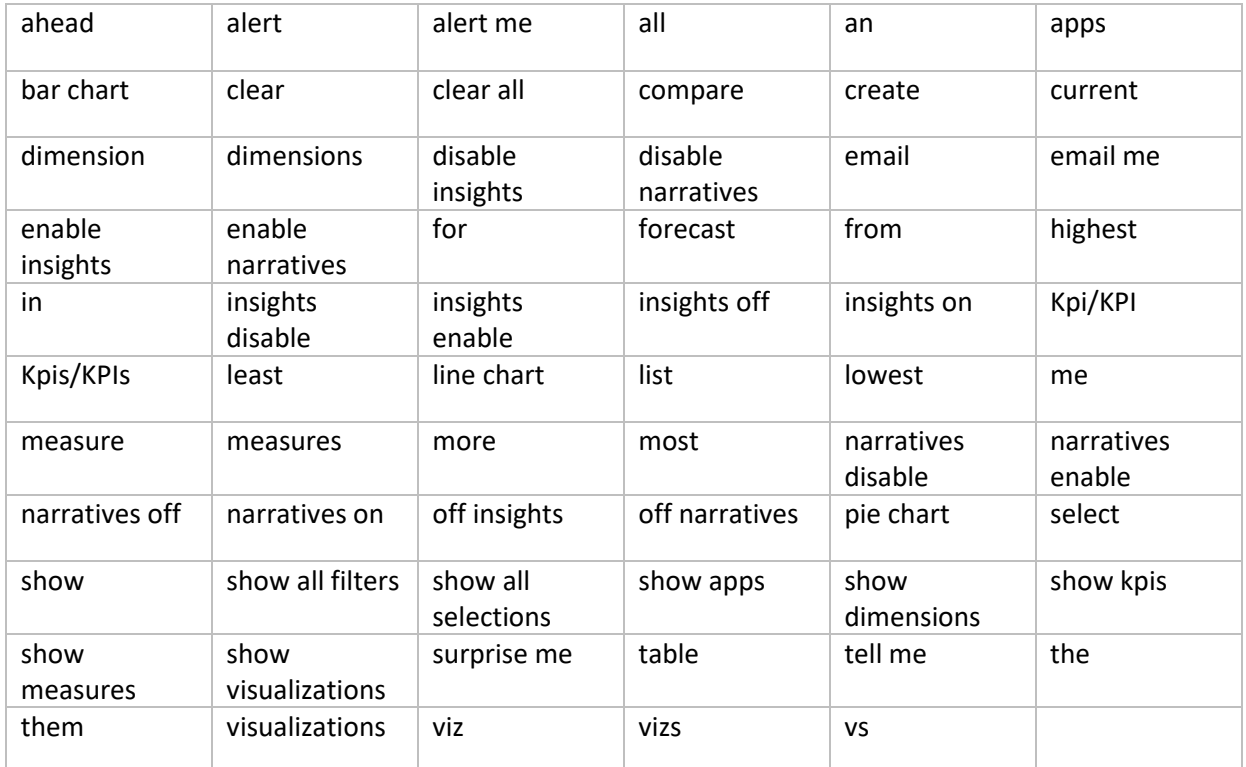

Also, below are the keywords reserved by Qlik Insight Bot. Do not use them as a name of any master items or as a tag.

#### **Note: Please refer [Appendix I](#page-10-0) for more details of reserved keywords.**

*Important: Make sure none of the master measures contain an expression with any inline formatting applied to it.*

## <span id="page-5-0"></span>Adding predefined tags to master items

The predefined tags provide a meaning to the master item. Adding those tags help Qlik Insight Bot to understand the master items' nature and how they should be represented as an information while a user asks any question.

Below is the list of predefined tags user requires to add to the master items in order to make them comprehensible to Qlik Insight Bot.

**Note: By default, the master dimensions are shown as a "dimension" and the master measures as a "measure" in Qlik Insight Bot.**

#### \_formatPercent

- This tag is used to show a numeric data in the form of percentage in visualizations.
- This tag can only be used in master measures. E.g. Average Penalties, Readmission Rate.

#### \_formatMoney

- This tag is used to show a numeric data in the form of money  $(\xi)$  in visualizations.
- This tag can only be used in master measures. E.g. Charges, Total Sales.

#### \_formatNumber

- This tag is used to show a numeric data in the form of numbers in visualizations.
- This tag can only be used in master measures. E.g. Total Cases, Total Orders.

### \_<*groupname*>Group

- This tag is used to group measures, dimensions and visualizations of a same or similar type.
- This tag can be used in master measures, dimensions and visualizations.
- This tag is case sensitive. E.g. \_salesGroup, \_readmissionGroup, managerGroup, productGroup.

#### \_negative

- Not every measure's increased value always indicates a positivity i.e. some measures are good for an organization when their value is decreasing or low. E.g. Canceled Orders, Penalty, Expenditure, Casualty etc.
- This tag is used to discriminate such negative measures which increased values is not good for an organization.
- This tag can only be used in master measures.
- The effect of " negative" tag can only be seen when insights/narratives are turned on and users asks for a measure which is marked negative.
- By default, the measure, in the narratives, will be shown in  $-$ 
	- Red if its value is increased or increasing
	- Green if its value is decreased or decreasing

However, it is possible to provide custom colors for both positive and negative values. This can be done by adding few configurations manually in **system.xml** under **<WebchatConfiguration>** located at **C:\ProgramData\Qlik Insight Bot\Configuration** as mentioned below.

<ColorForNegative>#ff0000</ColorForNegative>

<ColorForPositive>#00ff00</ColorForPositive>

#### \_exclude

- This tag is used to exclude any dimension, measure or visualization from being displayed while user requests to see dimensions, measures or visualizations to Qlik Insight Bot.
- This tag can be used in master dimensions, measures or visualizations. E.g. Month Year, Quarter Year, Week Year.

#### \_calendarfield

- This tag is used to identify a dimension as a calendar field.
- This tag can only be used in master dimension which contains dates. E.g. Date, Order Date.

#### \_masterKPI

- This tag is used to identify master KPI table for Show KPI feature.
- This tag can only be used in master visualization which is "MasterKPI" table.

To summarize the usability of the predefined tags discussed above, refer below table.

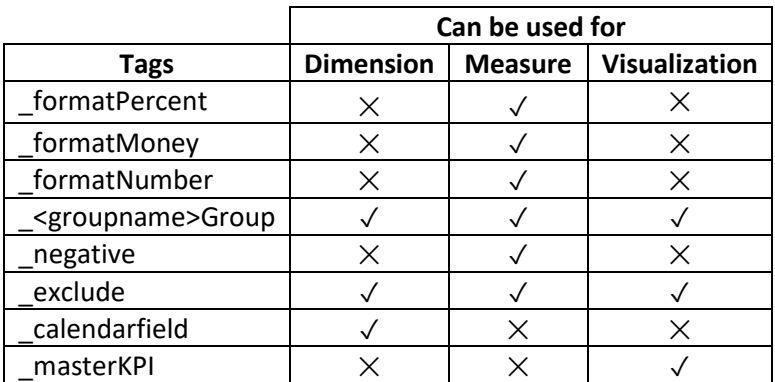

# <span id="page-7-0"></span>Adding "Show KPIs" feature to Qlik Insight Bot

You can see your all important KPIs just by asking the bot "Show KPIs". To be able to get the list of your desired KPIs from Qlik Insight Bot, it is required to add a straight table in the Qlik Sense app.

Follow below steps to create the straight table for KPIs –

- 1. Create a Table object in Qlik Sense app.
- 2. Add '1' as a **Dimension**.
- 3. Add the **Measures** in the table which are required to be shown as KPIs by the bot.
- 4. Name this Table "**Master KPI**" and add it to master items.
- 5. Add **\_masterKPI** tag to this master visualization.

### <span id="page-7-1"></span>Creating Calendar fields and add to master Dimensions

Create below calendar field in your Qlik Sense app and add it to master dimensions, if not present already. Calendar field will be used at the time of forecasting or displaying any measure value's trend line.

1. Date (add *\_exclude* and *\_calendarfield* tags)

# <span id="page-7-2"></span>Creating variables for Custom Calendar (to be used by Qlik Insight Bot)

Qlik insight Bot's **Custom Calendar** feature allows you to use the fiscal calendar of your Qlik Sense app. By configuring the fiscal calendar of an app of your choice from management console, the users will be able get the answers with respect to the fiscal timeline from the bot.

It is required to amend the Qlik Sense app in way that is become compatible for Qlik Insight Bot's Custom Calendar feature. A few variables are required to be created in Qlik Sense app to support the user question aiming to get answers for any current or previous fiscal period i.e. Current year/Previous Year, Today/Yesterday, Current Period/Last Period etc.

Below are the time entities for which the relevant variables must be created in Qlik Sense app.

- Current Year
- Current Quarter
- Current Period
- Current Week
- Today
- Last Year
- Last Quarter
- Last Period
- Last Week
- Yesterday

Important: Make sure the variable must have the same output format as the actual field used to create the variable.

# <span id="page-8-0"></span>Making a Qlik Sense sheet default for Qlik Insight Bot

Qlik Insight Bot gives the **Source link** in the response which will redirect the user to the Qlik Sense application. Clicking the link opens the **App overview** of Qlik Sense application by default. What if you want to set other sheet as a default? You can set which sheet should be opened when user clicks the source link.

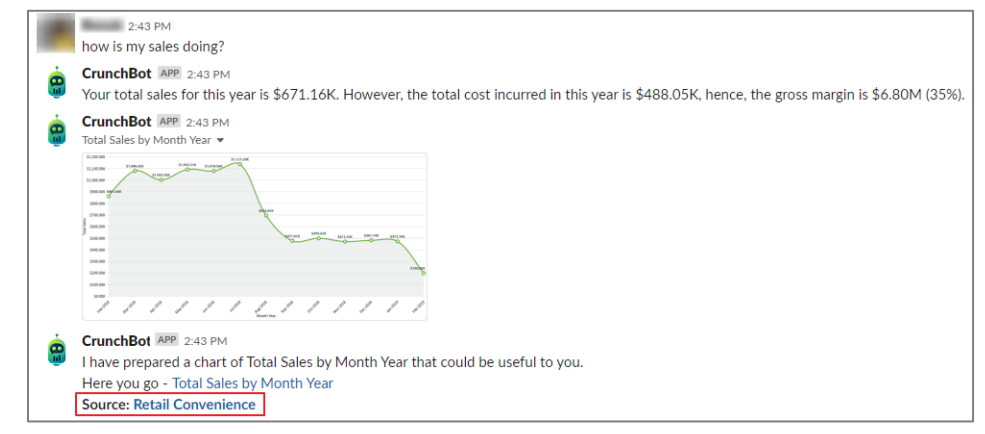

To set your desired sheet as a "default", you need to add **\_QIBDashboard** tag to that Qlik Sense sheet. Below are the steps to add **\_QIBDashboard** tag.

#### Add \_QIBDashboard tag in QMC

- 1. Open QMC (Qlik Management Console), select **Tags** under **Manage Resources** from left pane.
- 2. Click **Create new** to create a tag.
- 3. Write **\_ QIBDashboard** as a name, click **Apply** to save.

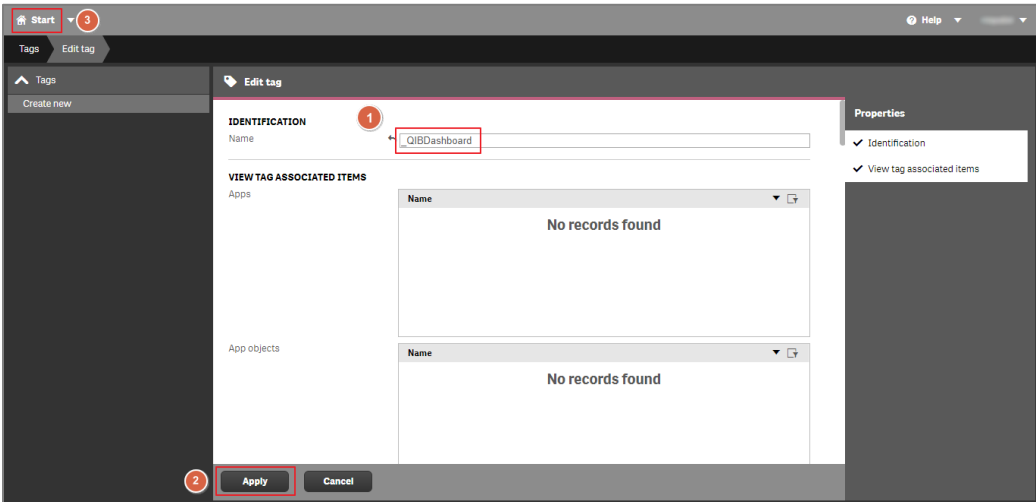

#### Assign \_QIBDashboard tag to sheet

1. Open QMC (Qlik Management Console), select **App Objects** under **Manage Content** from left pane.

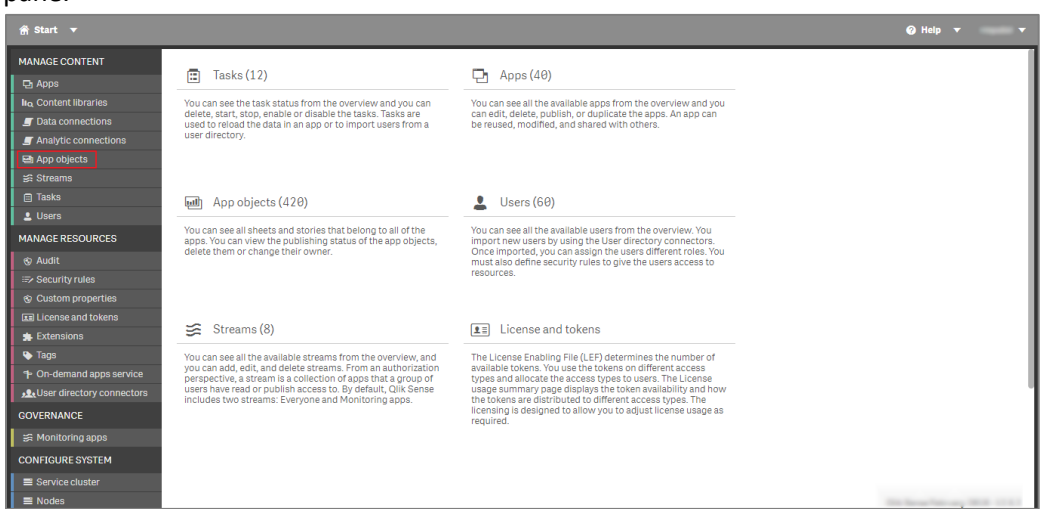

- 2. Select the sheet which you want to set as a default sheet to be opened.
- 3. Select **Tags** under **Property** on right pane to enable tags property. Click **Tags** textbox and select **\_QIBDashboard**. Click apply to save settings.

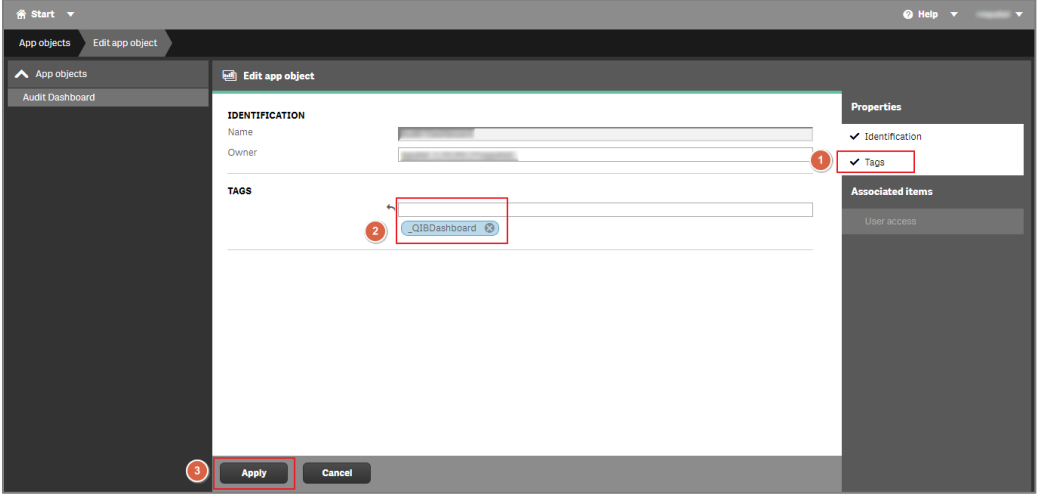

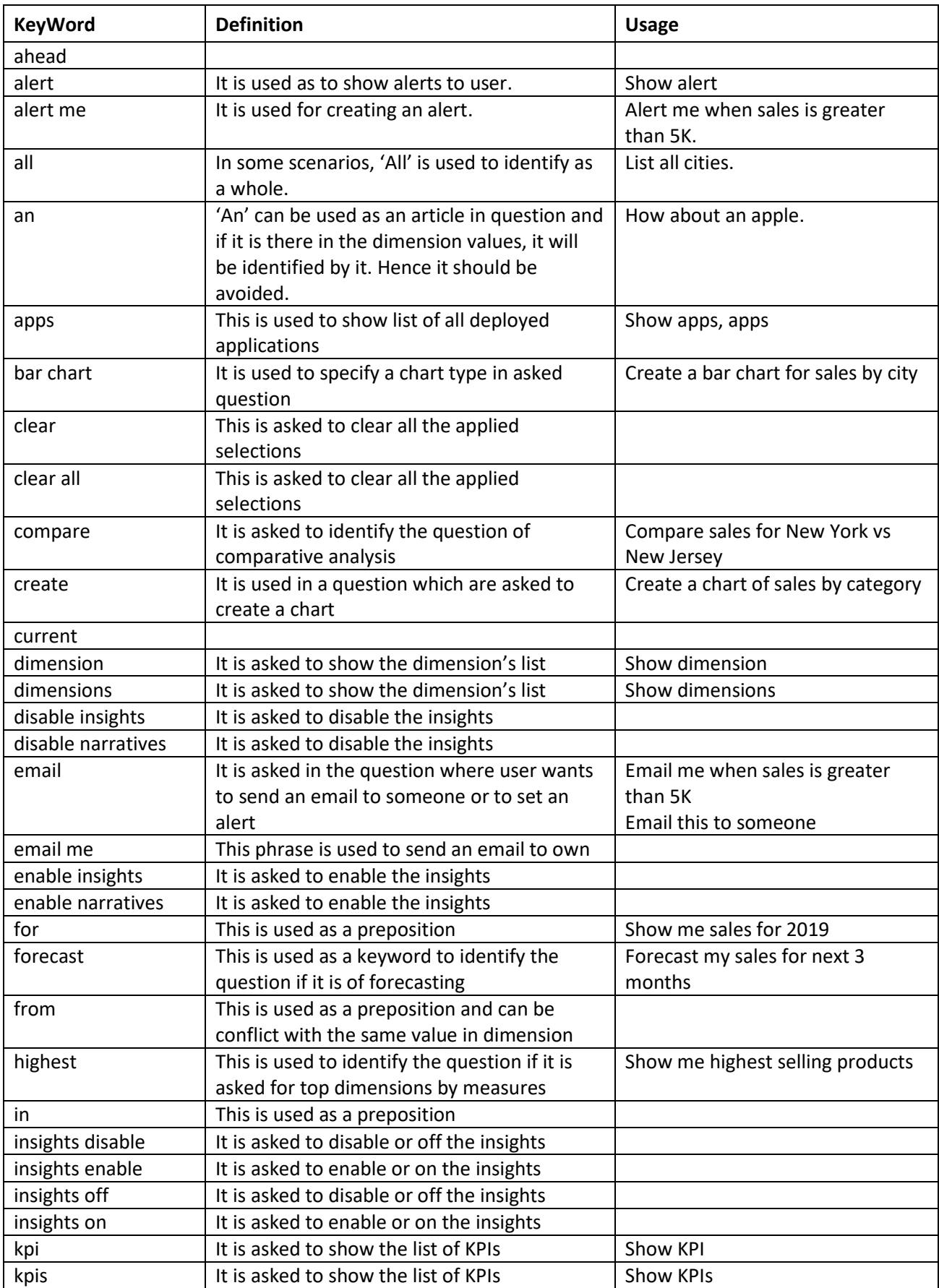

# <span id="page-10-0"></span>Appendix I – Reserved keywords description

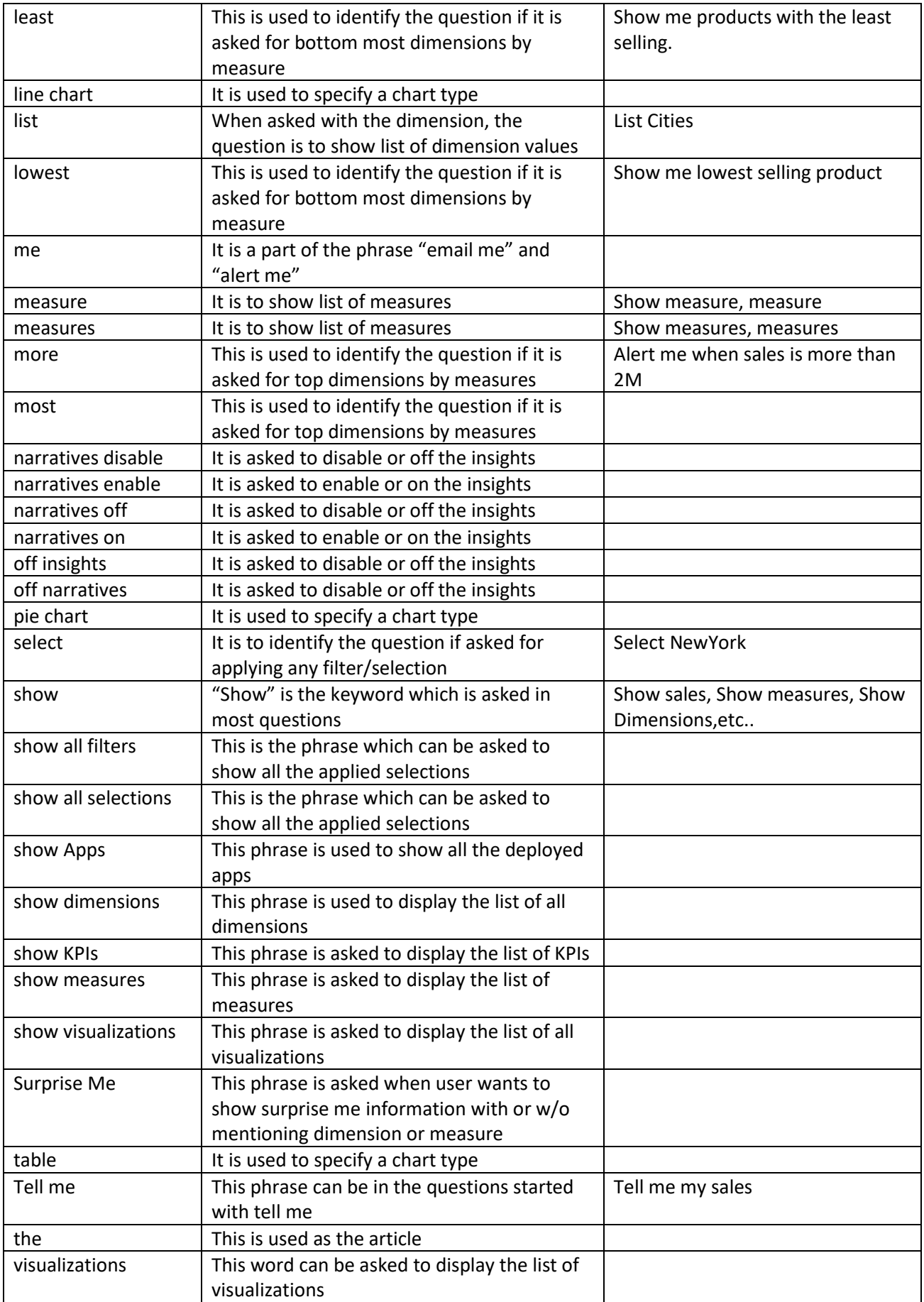

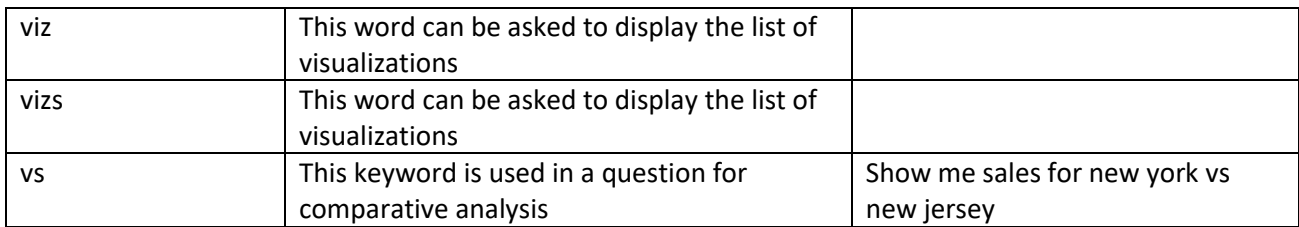

--- EOD ---